SAP Global Trade Services How to Use BOM Dependent License Determination

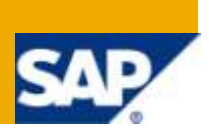

#### **Applies to:**

SAP Global Trade Services 8.0

#### **Summary**

In SAP Global Trade Services (GTS) 8.0, legal control functionality in Compliance Management has been enhanced to support license determination at the bill of material (BOM) level. If your company is subject to regulations that are conditionally based on the contents of the goods you import or export this new feature can be leveraged to analyze BOMs for license determination and assign the right license to the BOM component in the customs document.

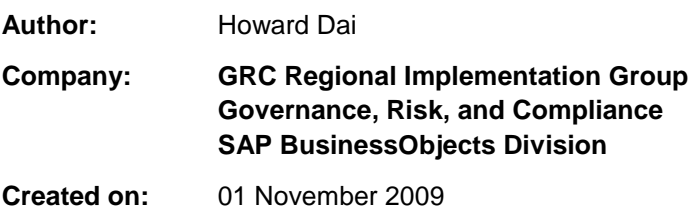

Version 1

#### Typographic Conventions

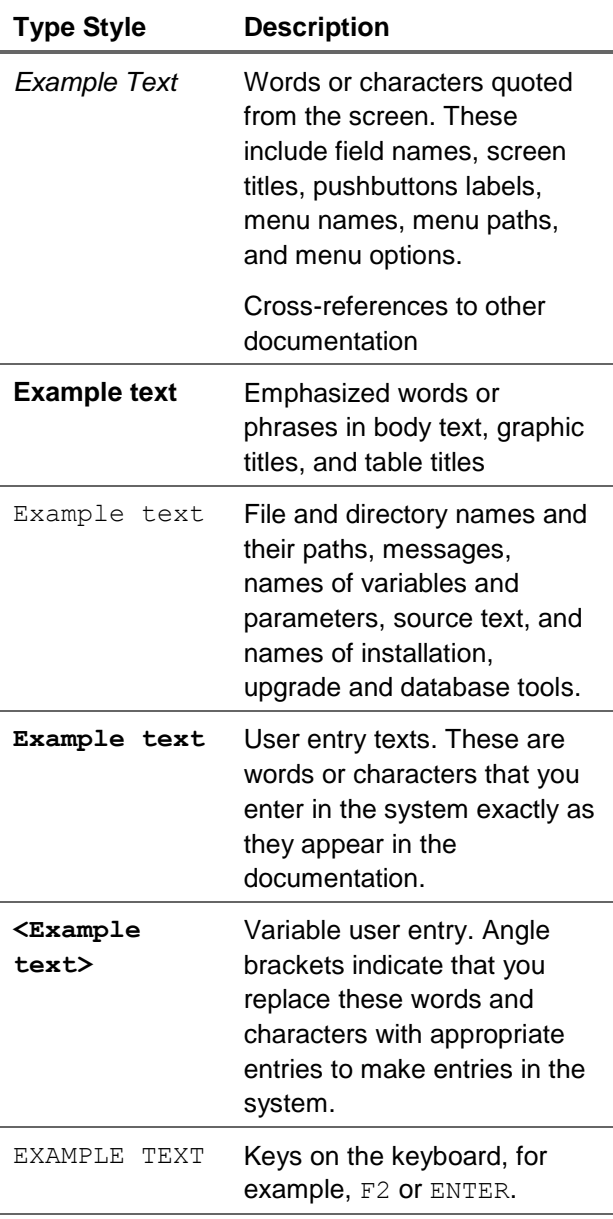

#### Icons

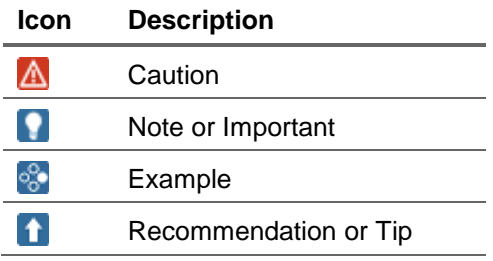

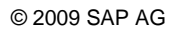

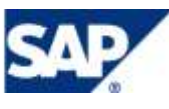

#### **Table of Contents**

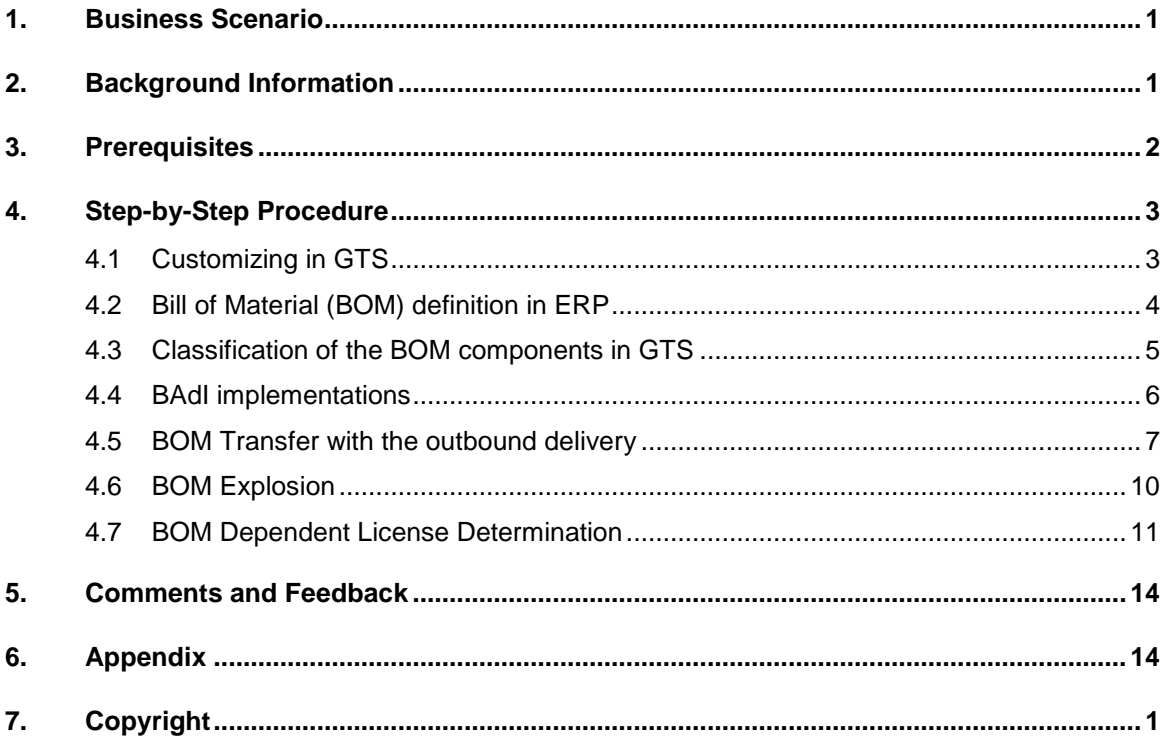

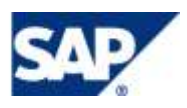

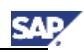

# <span id="page-3-0"></span>1. Business Scenario

Traditionally, import and export licensing requirements<sup>1</sup> have been determined at the product level based on the combination of product classification (e.g. export control classification number), country of departure and country of destination. Some industries are subject to more stringent regulations where the legal control requirements of the finished good are dependent on its contents.

Beginning in release 8.0 of SAP Global Trade Services (GTS), the legal control functionality in Compliance Management can be applied to BOM components of a product. Licenses are automatically determined, assigned, and depreciated for those BOM components that determined to be legal control relevant.

In this guide, we will review an US export scenario for a product which contains several BOM components. Among these BOM components, there is one legal control relevant component. To export the product, an export license is required for this BOM component. We will present the major steps of how to utilize the BOM dependent license determination process to assign license to this BOM component.

# <span id="page-3-1"></span>2. Background Information

To explain the process, we are going to use outbound delivery as the logistics document from SAP ERP to demonstrate the license assignment for the legal control relevant BOM component in customs document in GTS.

#### **Note**

The BOM license determination works for both sales order and outbound delivery document types. However, if your scenario is subject to the International Traffic in Arms Regulations (ITAR), you must use the outbound delivery document type.

The sample BOM structure used in this guide is shown below. The product GTS-HD-COMPUTER is assembled with several BOM components. Only the highlighted BOM component GTS-HD-ACCELERATOR is controlled by the US Export Administration Regulations (EAR) in this example. The product GTS-HD-COMPUTER and all the other components are not legal control relevant. The numbers in the brackets indicates the amount of the components required for the product GTS-HD-COMPUTER.

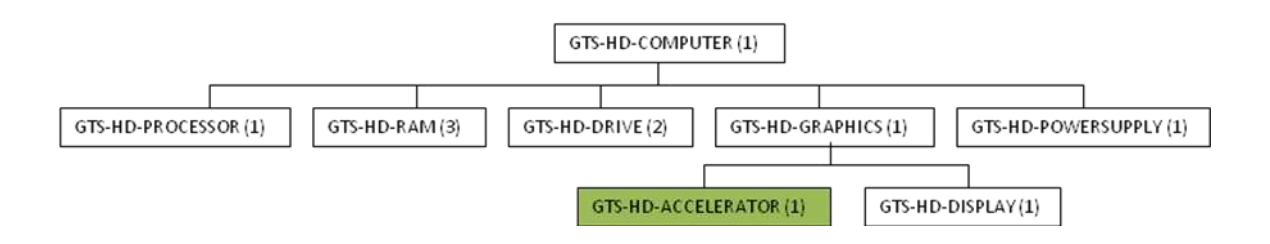

 $1$  Import and export license requirements are referred to as legal controls in GTS

l

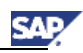

# <span id="page-4-0"></span>3. Prerequisites

This guide is intended for GTS consultants or GTS IT personal with the knowledge of SAP GTS Compliance Management and its integration with SAP ERP.

Here are the prerequisites for the systems.

- SAP GTS 8.0 is implemented and configured to work with a SAP ERP as a feeder system.
- The GTS Compliance Management functionality is configured and working without issue.
- Material masters have been created in SAP ERP and transferred to GTS.
- All the necessary master data have been created in SAP ERP and GTS, such as BOMs in ERP, license masters in GTS.

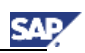

# <span id="page-5-0"></span>4. Step-by-Step Procedure

Here is the list of major steps we are going to cover for the BOM dependent license determination process:

- Customization in GTS
- BOM definition in the feeder system
- Classify the product and its components
- BOM transfer
- BOM explosion
- License determination of BOM components

### <span id="page-5-1"></span>4.1 Customizing in GTS

1. Customize the functionality in GTS through IMG.

 $SPRO \rightarrow$  SAP Global Trade Services  $\rightarrow$  SAP Compliance Management $\rightarrow$  "Legal Control" Service  $\rightarrow$  Control Settings for "Legal Control" Service  $\rightarrow$  EAR  $\rightarrow$  Detail  $\rightarrow$  BOP Check

Select the option: "Determination for All BOP Items".

With this option, GTS will analyze every BOP component during license determination process, and assigns and depreciates license as needed.

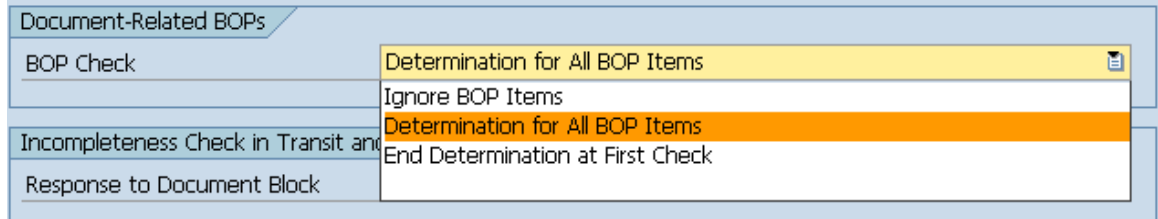

The option "Ignore BOP Items" turns off this new functionality. The product BOM is ignored. The license determination is at the document item level.

The option "End Determination at First Check" basically means as soon as a license is assigned to a BOM component, the subsequent BOM components are ignored. The assigned license is therefore valid for all the components contained in the product.

# <span id="page-6-0"></span>4.2 Bill of Material (BOM) definition in ERP

1. Define the BOM structures in SAP ERP system with the transaction CS01.

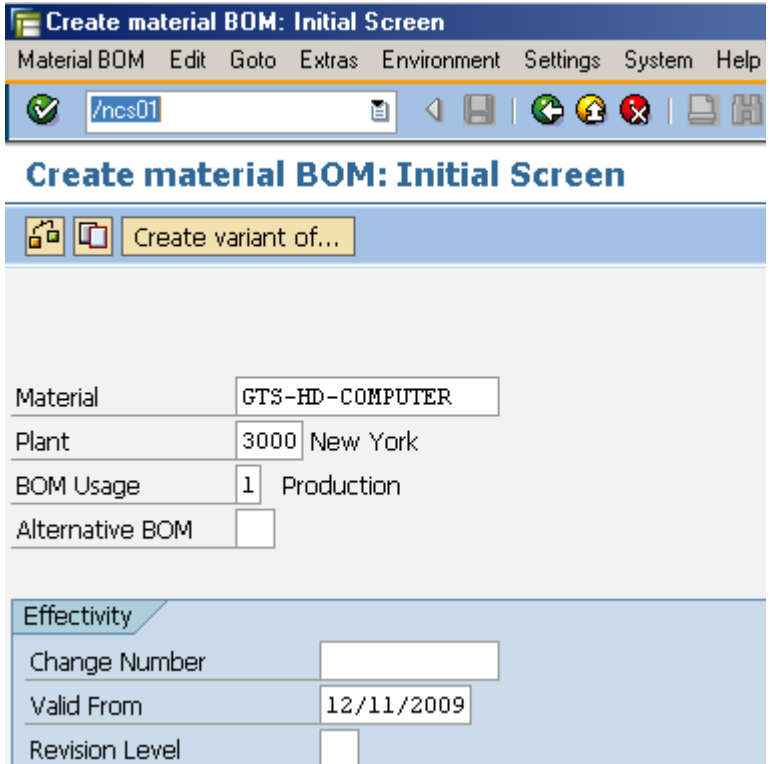

Add all the components into the BOM structure of the product GTS-HD-COMPUTER.

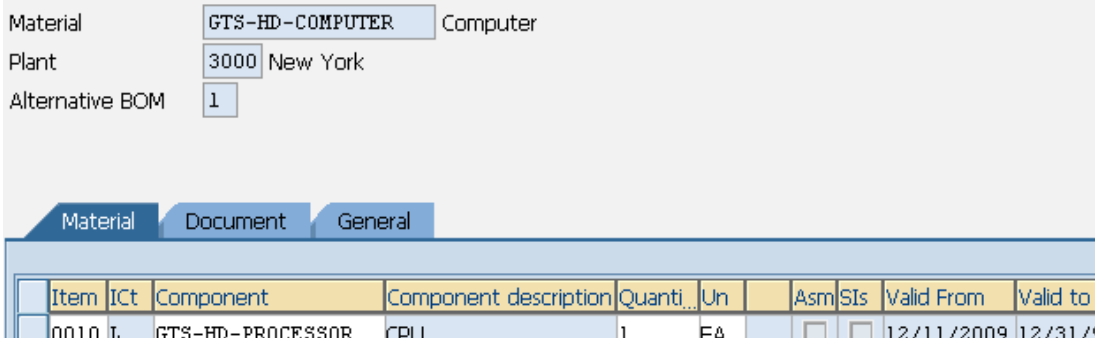

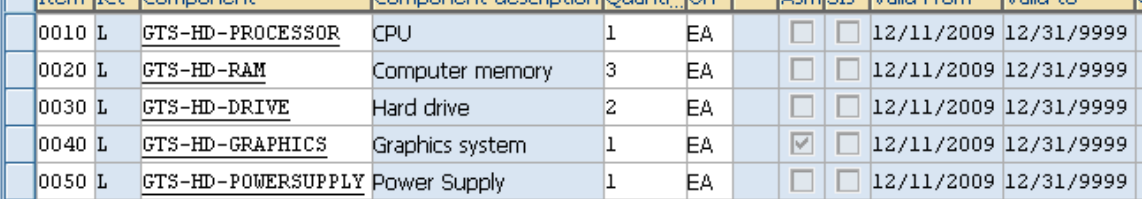

Similiarly, define the BOM structure for the subcomponent GTS-HD-GRAPHICS.

2. Transfer the material masters from SAP ERP system to GTS system.

SΔ

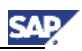

#### **SAP Global Trade Services**

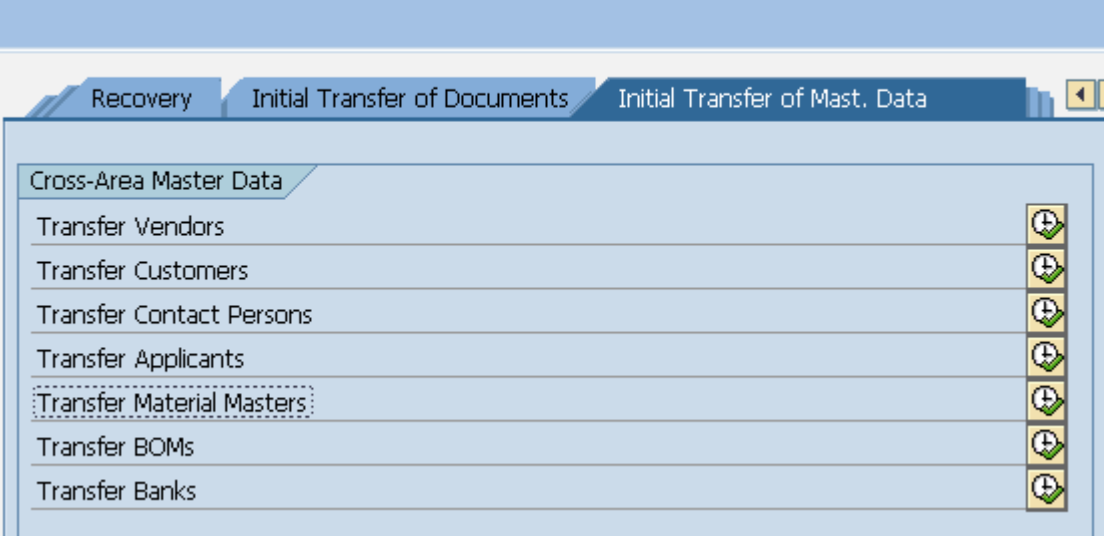

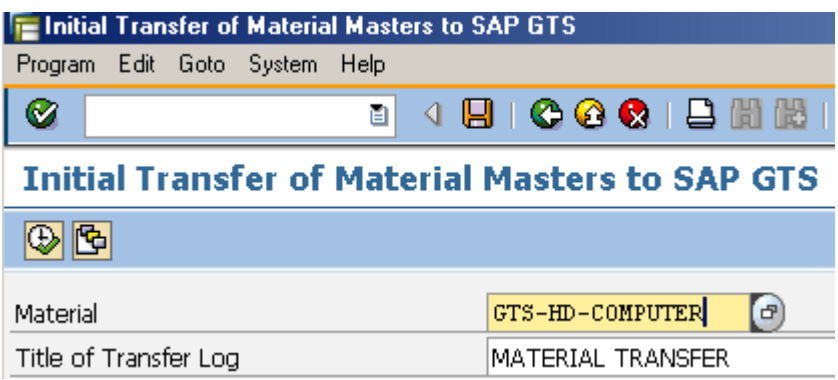

Similiarly, transfer all the BOM components of the product to the GTS system.

### <span id="page-7-0"></span>4.3 Classification of the BOM components in GTS

1. In GTS product master, classify the legal control relevant BOM component GTS-HD-ACCELERATOR.

SAP GTS Area Menu -> SAP Compliance Management -> Classification/Master Data -> Export View for Customs Product -> Maintain Products

Enter the values for the logical system group and product name, in Legal Control tab, chose the right ECCN number for Export Administration Regulations to classify the BOM component GTS-HD-ACCELERATOR.

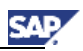

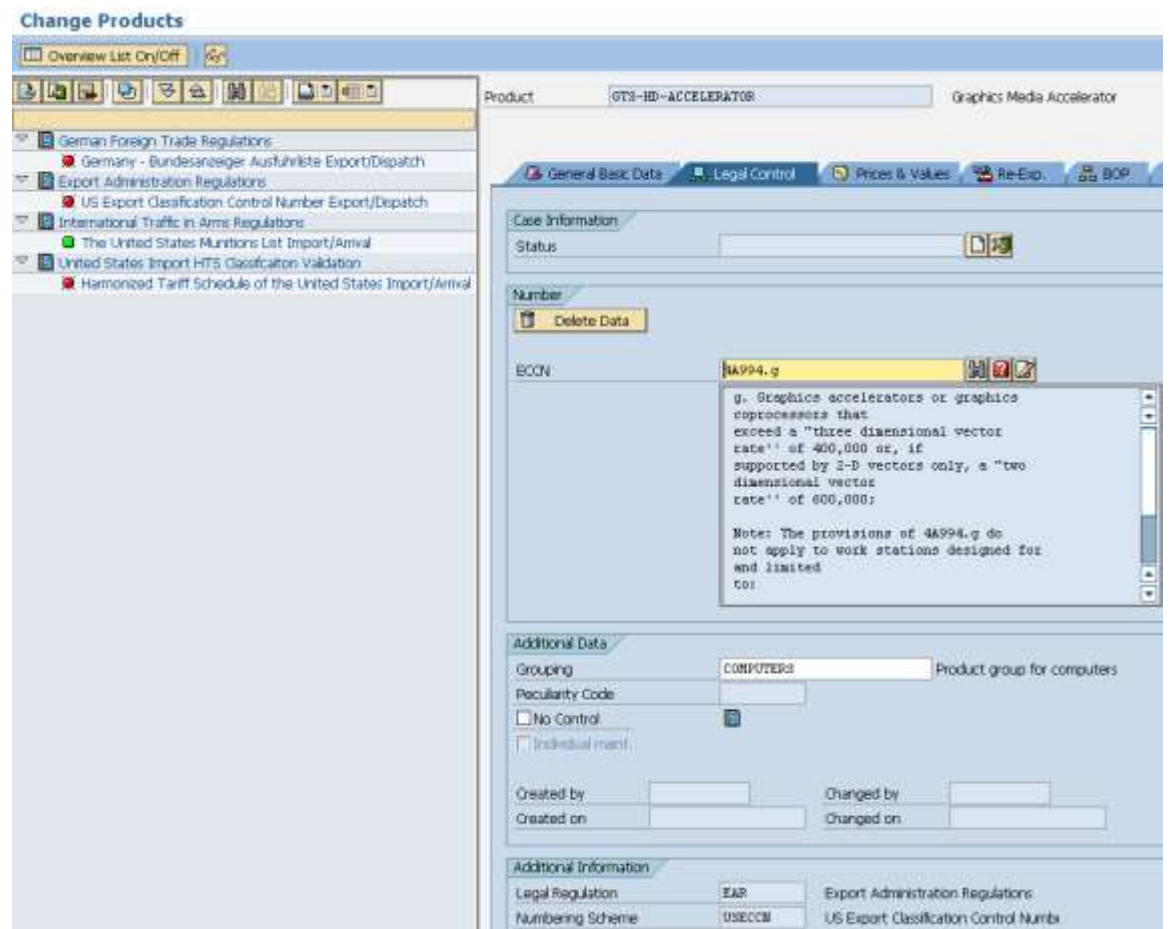

2. For the product GTS-HD-COMPUTER and the other components, classify them as "No Control" for EAR legal regulation.

# <span id="page-8-0"></span>4.4 BAdI implementations

1. Implement the BAdI in SAP ERP to generate the BOM ID for the customs document in GTS.

From IMG- > Sales and Distribution -> Foreign Trade/Customs -> SAP Global Trade Services - Plug-In -> Business Add-Ins for SAP Global Trade Services -> Change and Supplement Document Data for Transfer

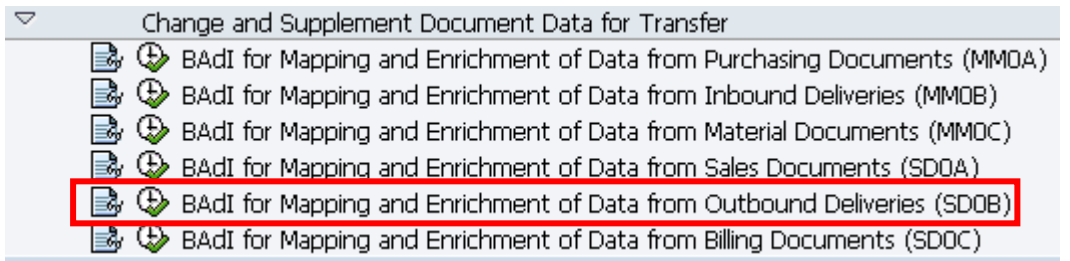

In this BAdI, we mainly create a BOM ID for the product "GTS-HD-COMPUTER" in the customs document in GTS. The BAdI is called when the outbound delivery is transferred from SAP ERP to GTS system.

Here is a sample code of the BAdI implementation.

#### **A** CAUTION

Please note that the actual implementation of this BAdI is project-dependent. This sample code is intended for example purpose only.

```
METHOD /SAPSLL/IF EX_IFEX_SDOB_R3~IF_EXTEND_CON_CDOC.
  DATA: 1s_item_gen TYPE /sapsll/api6800_itm_r3_s,
        lv_tabix
                    TYPE sy-tabix.
* Go through all the line items in the outbound delivery document.
* If an item has legal control relevant BOM component, generate a BOM ID
  LOOP AT cs_itm_cdoc-gen INTO 1s_item_gen.
    lv_tabix = sy-tabix.CASE 1s_item_gen-product_id.
      WHEN 'GTS-HD-COMPUTER' or 'GTS-HD-GRAPHICS'.
        CONCATENATE is_likp-vbeln
                    1s_item_gen-product_id
                    1s_item_gen-item_number
                INTO 1s_item_gen-bom_ident SEPARATED BY '/'.
    ENDCASE.
    MODIFY cs_itm_cdoc-gen INDEX lv_tabix FROM ls_item_gen
               TRANSPORTING bom_ident.
  ENDLOOP.
ENDMETHOD.
```
2. Implement the BAdI in ERP system to explode the BOM components.

We need to implement the method API\_BOM\_EXPLODE of the BAdI /SAPSLL/IF\_EX\_BOM\_SD0B\_R3. In this method, we identify the control relevant BOM components from the BOM structure of the product. We also create the sub-items for all the BOM components as the result of the explosion in the customs document. The BAdI is called during the BOM explosion.

#### **Note**

How to implement this BAdI depends on the business process in your SAP ERP system. For example, you need to know where and how you get the information of the item and BOM components from the logistic document, such as outbound delivery.

### <span id="page-9-0"></span>4.5 BOM Transfer with the outbound delivery

1. Create the outbound delivery document in SAP ERP system.

Once the document is saved, a window pops up indicating that the corresponding customs document is blocked in GTS.

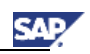

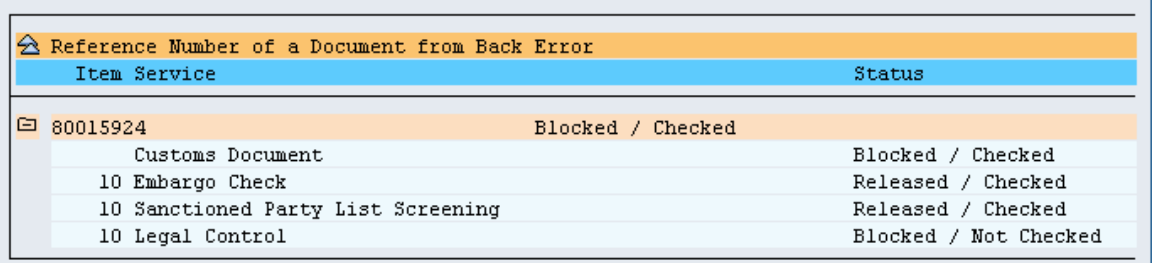

2. Check the license determination log of the customs document in GTS.

SAP GTS Area Menu -> SAP Compliance Management -> Legal Control – Export -> Display Blocked Documents

There is a message "Document item has a bill of product and will be checked later" in the log. GTS recognizes there is a BOM structure for the product GTS-HD-COMPUTER in the line item. This BOM structure needs to be exploded before the license determination can proceed.

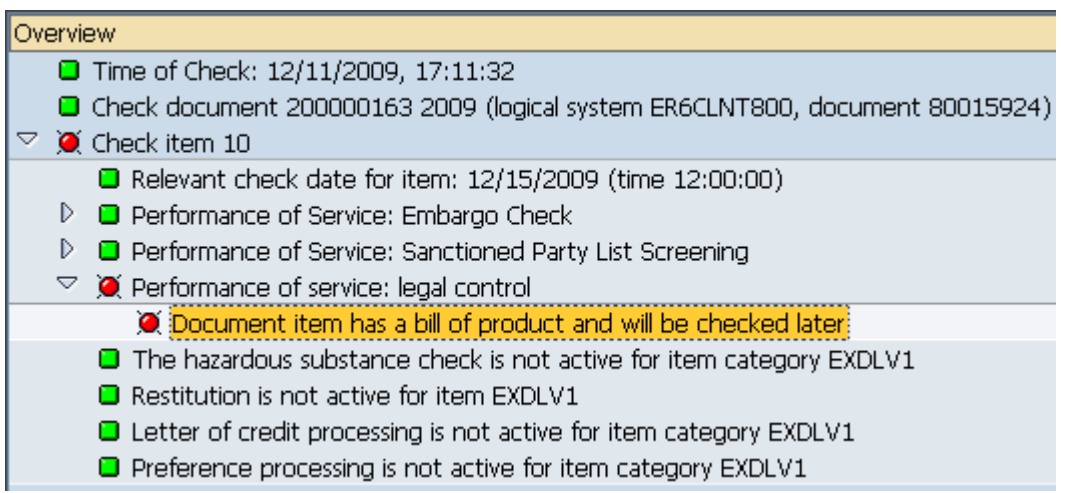

3. Display the item GTS-HD-COMPUTER from the customs document in GTS.

Notice that the BOP ID has been generated by the first BAdI.

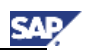

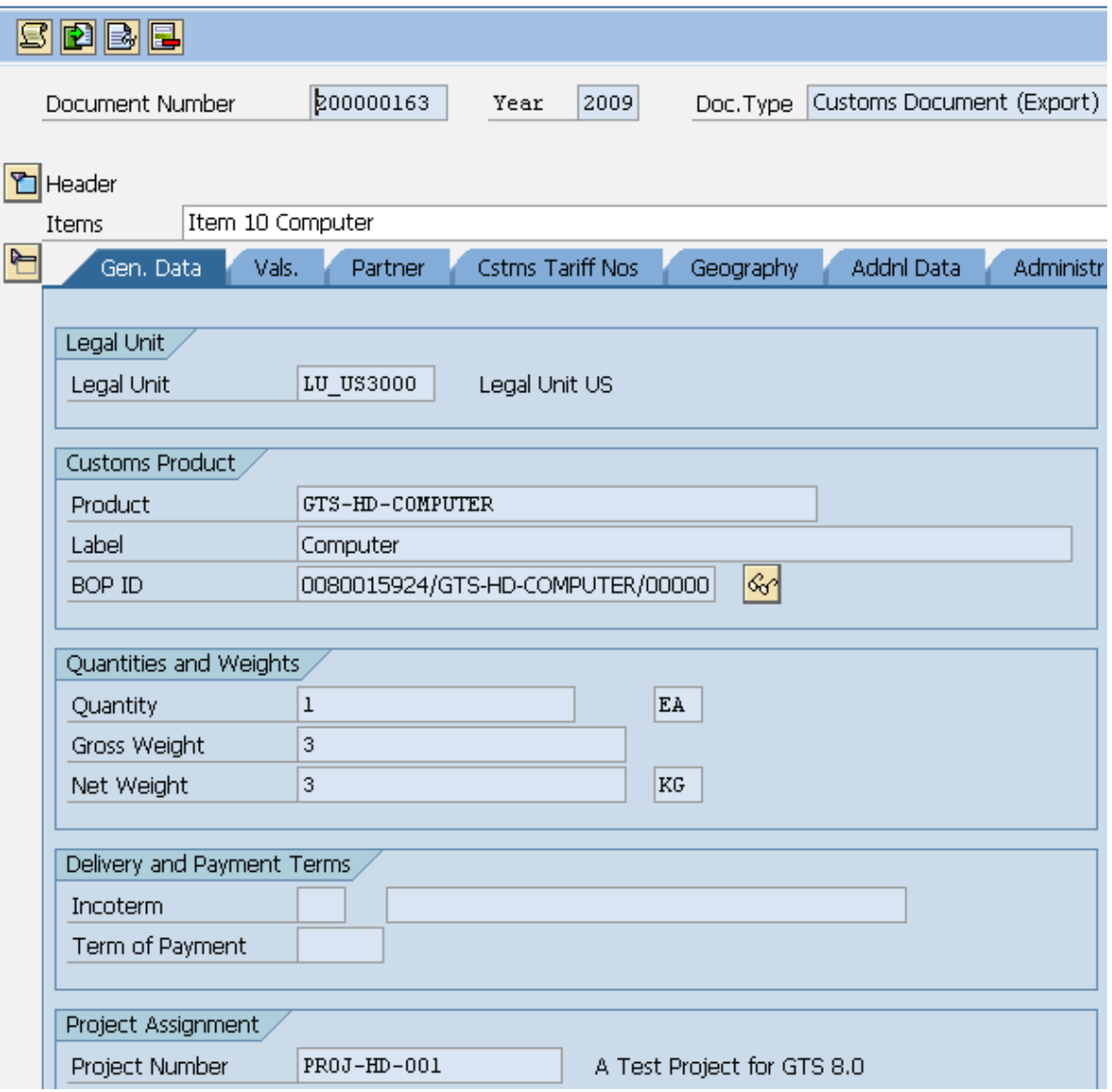

#### Display Customs Document for Outbound Delivery 80015924

#### **Note**

Bill of material (BOM) is normally used in ERP system. Bill of product (BOP) is the term used in GTS system. They are interchangeable in this context.

4. Display the BOM information of the item by clicking on the eyeglasses button next to the BOP ID.

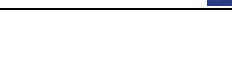

#### **Display Multilevel Bill of Material Structure**

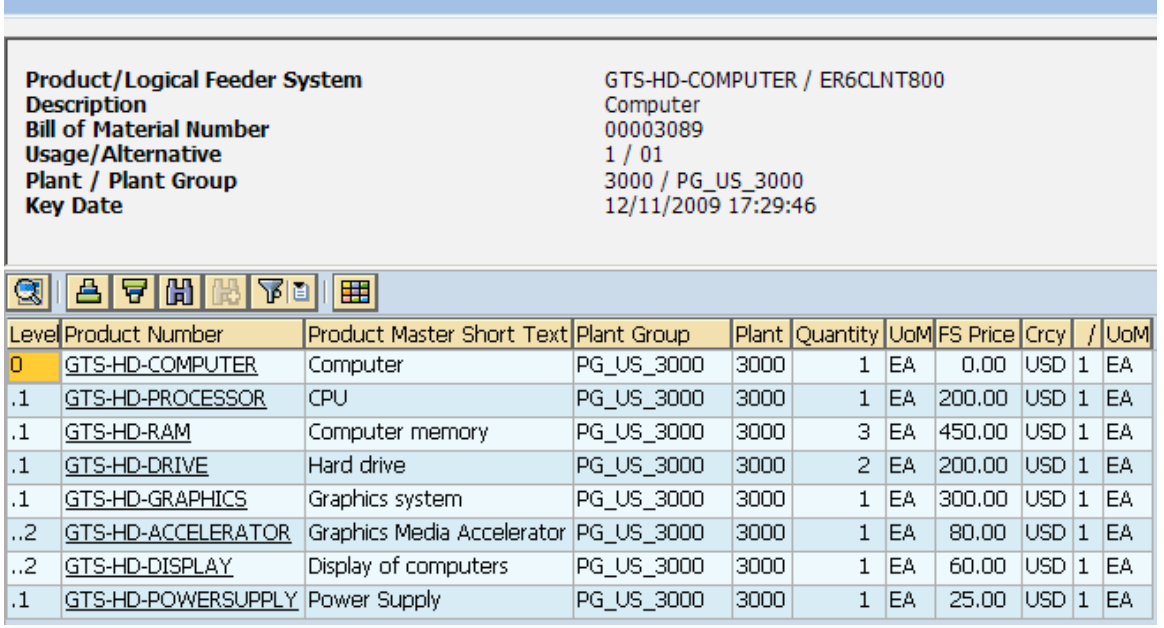

After the BOM is transferred to GTS, it is stored as a workload temporarily in GTS. It will be deleted after it is exploded.

### <span id="page-12-0"></span>4.6 BOM Explosion

1. Explode the bill of product in GTS by the following menu path.

SAP GTS Area Menu -> SAP Compliance Management -> Legal Control – Export -> Worklist of Document-Related BOPs -> Explode and Check Document BOPs

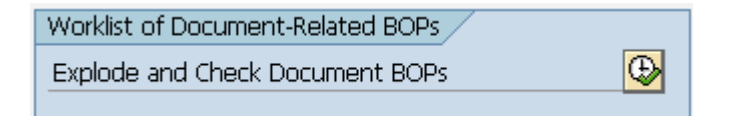

#### **Note**

The BOP in this scenario is so called document related BOP. In many cases, the BOP is changed on the delivery product to customer. GTS is designed to check on what is actually delivered, not what might be delivered. This is why the BOP is not a master data in this scenario.

- 2. Enter the document number. Select the checkboxes of "Display Log", "Save Log" and "Delete BOM".
- 3. Once the transaction is executed, the license determination log is shown in a popup window.

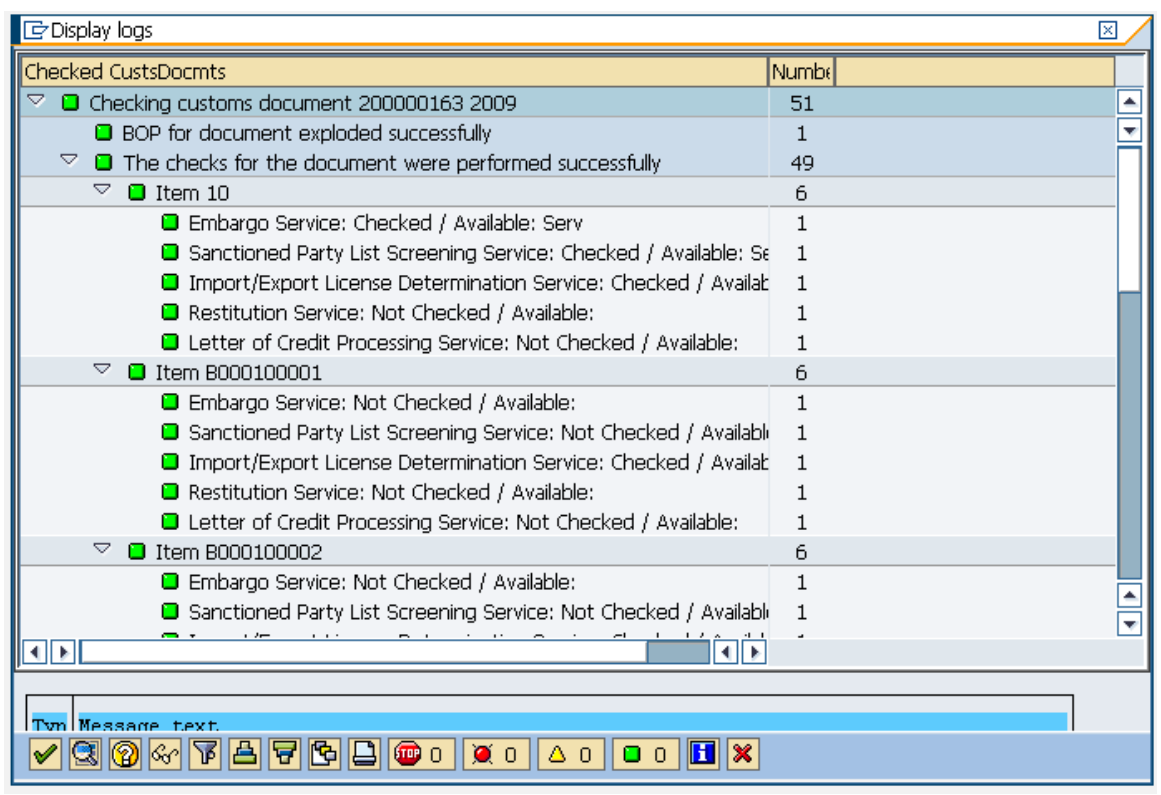

The second BAdI is called to explode the BOM. This log shows the BOM explosion is successful.

# <span id="page-13-0"></span>4.7 BOM Dependent License Determination

Assume the license master has been created and the license determination strategy has been defined correctly in GTS system.

1. Display the customs document after the BOM explosion in GTS.

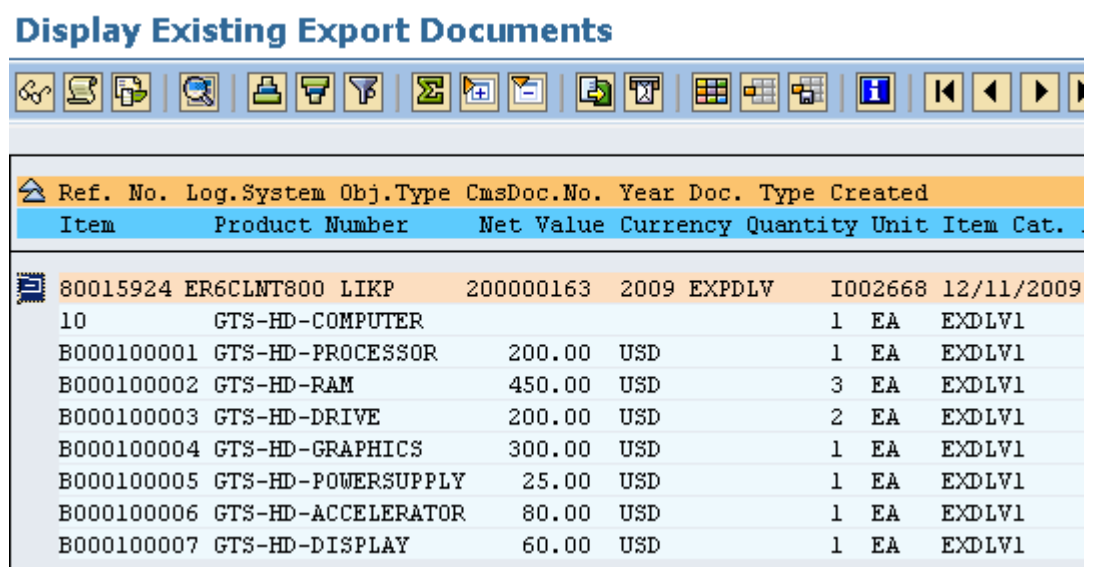

**SAF** 

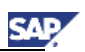

2. Verify the license assignment in the determination log.

Once the BOM explosion is executed successfully, the normal license determination process proceeds automatically in GTS.

Here is the license determination log of our customs document:

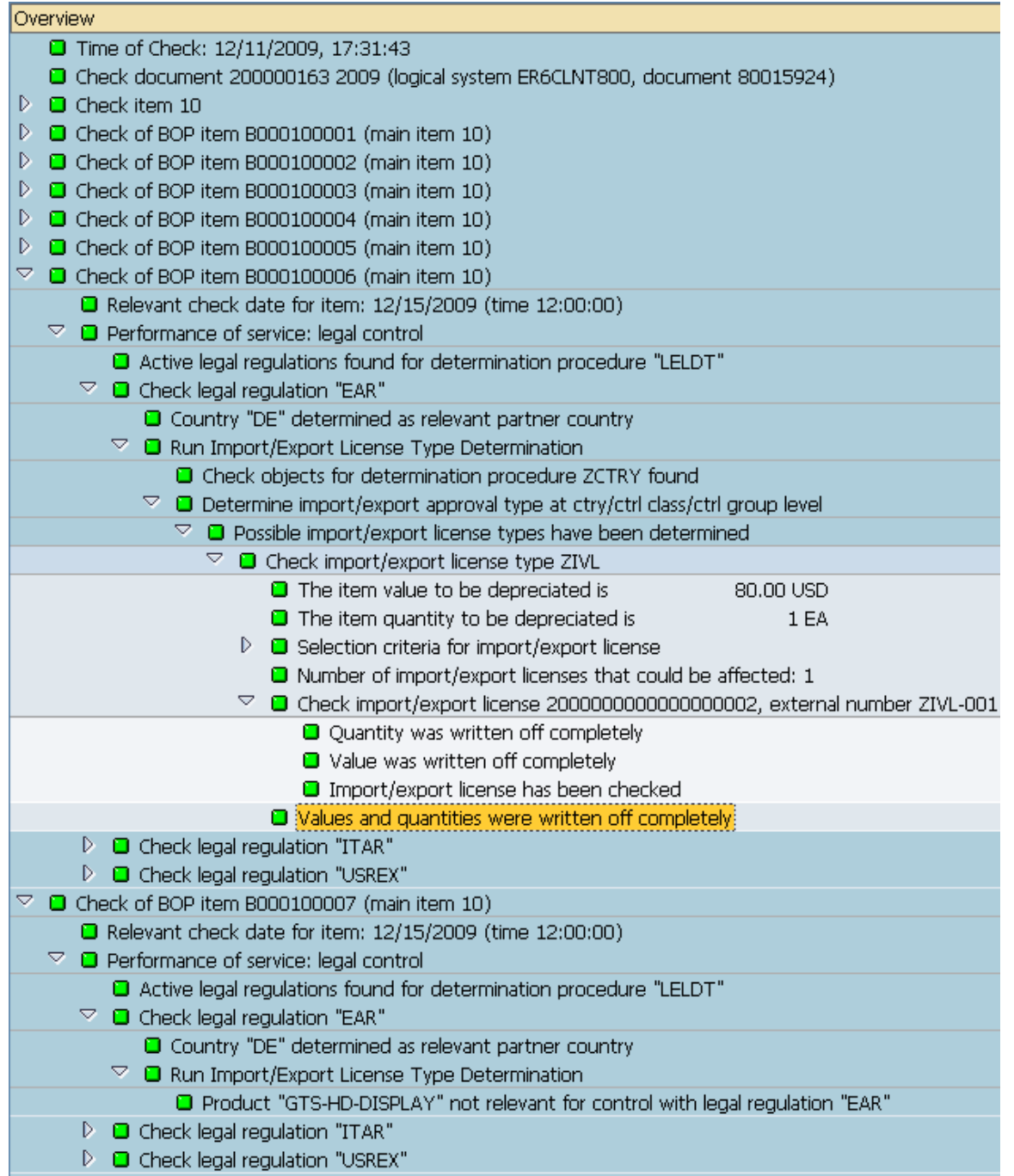

Note that an export license has been successfully assigned to the legal control relevant BOM component GTS-HD-ACCELERATOR (BOP item B000100006).

3. Meanwhile, at the item level, the eyeglasses button next to the BOP ID disappears as the temporary workload of the BOM information is deleted after the explosion.

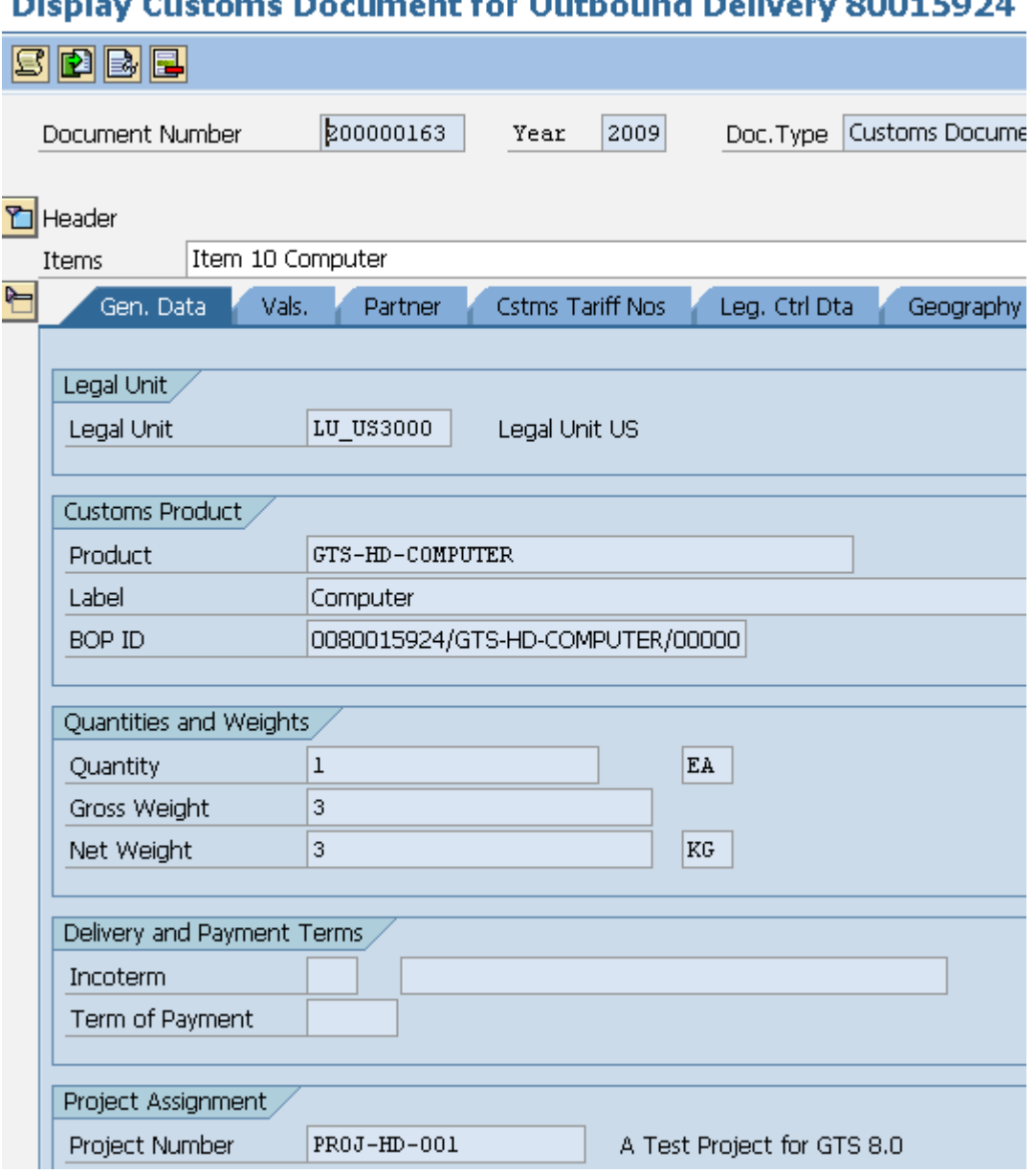

**Dienla** a es أعاملتهم أند a resta **County** b.  $00015024$ 

Now, we have shown the major steps of how to use the BOM dependent license determination in GTS 8.0.

**SAP** 

# <span id="page-16-0"></span>5. Comments and Feedback

Your feedback is very valuable and will enable us to improve our documents. Please take a few moments to complete our feedback form. Any information you submit will be kept confidential.

You can access the feedback form at: [http://www.surveymonkey.com/s.aspx?sm=stdoYUlaABrbKUBpE95Y9g\\_3d\\_3d](http://www.surveymonkey.com/s.aspx?sm=stdoYUlaABrbKUBpE95Y9g_3d_3d)

# <span id="page-16-1"></span>6. Appendix

#### Appendix A - Links to related information

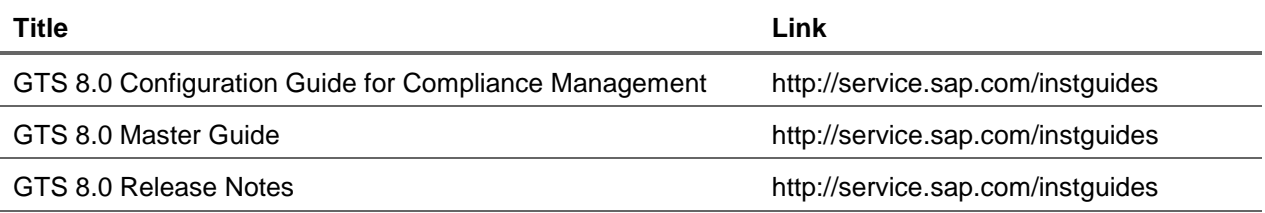

**SAP** 

# <span id="page-17-0"></span>7. Copyright

© 2009 SAP AG. All rights reserved.

No part of this publication may be reproduced or transmitted in any form or for any purpose without the express permission of SAP AG. The information contained herein may be changed without prior notice.

Some software products marketed by SAP AG and its distributors contain proprietary software components of other software vendors.

Microsoft, Windows, Outlook, and PowerPoint are registered trademarks of Microsoft Corporation.

IBM, DB2, DB2 Universal Database, OS/2, Parallel Sysplex, MVS/ESA, AIX, S/390, AS/400, OS/390, OS/400, iSeries, pSeries, xSeries, zSeries, System i, System i5, System p, System p5, System x, System z, System z9, z/OS, AFP, Intelligent Miner, WebSphere, Netfinity, Tivoli, Informix, i5/OS, POWER, POWER5, POWER5+, OpenPower and PowerPC are trademarks or registered trademarks of IBM Corporation.

Adobe, the Adobe logo, Acrobat, PostScript, and Reader are either trademarks or registered trademarks of Adobe Systems Incorporated in the United States and/or other countries.

Oracle is a registered trademark of Oracle Corporation.

UNIX, X/Open, OSF/1, and Motif are registered trademarks of the Open Group.

Citrix, ICA, Program Neighborhood, MetaFrame, WinFrame, VideoFrame, and MultiWin are trademarks or registered trademarks of Citrix Systems, Inc.

HTML, XML, XHTML and W3C are trademarks or registered trademarks of W3C®, World Wide Web Consortium, Massachusetts Institute of Technology.

Java is a registered trademark of Sun Microsystems, Inc.

JavaScript is a registered trademark of Sun Microsystems, Inc., used under license for technology invented and implemented by Netscape.

MaxDB is a trademark of MySQL AB, Sweden.

SAP, R/3, mySAP, mySAP.com, xApps, xApp, SAP NetWeaver, and other SAP products and services mentioned herein as well as their respective logos are trademarks or registered trademarks of SAP AG in Germany and in several other countries all over the world. All other product and service names mentioned are the trademarks of their respective companies. Data contained in this document serves informational purposes only. National product specifications may vary.

These materials are subject to change without notice. These materials are provided by SAP AG and its affiliated companies ("SAP Group") for informational purposes only, without representation or warranty of any kind, and SAP Group shall not be liable for errors or omissions with respect to the materials. The only warranties for SAP Group products and services are those that are set forth in the express warranty statements accompanying such products and services, if any. Nothing herein should be construed as constituting an additional warranty.

These materials are provided "as is" without a warranty of any kind, either express or implied, including but not limited to, the implied warranties of merchantability, fitness for a particular purpose, or non-infringement.

SAP shall not be liable for damages of any kind including without limitation direct, special, indirect, or consequential damages that may result from the use of these materials.

SAP does not warrant the accuracy or completeness of the information, text, graphics, links or other items contained within these materials. SAP has no control over the information that you may access through the use of hot links contained in these materials and does not endorse your use of third party web pages nor provide any warranty whatsoever relating to third party web pages.

Any software coding and/or code lines/strings ("Code") included in this documentation are only examples and are not intended to be used in a productive system environment. The Code is only intended better explain and visualize the syntax and phrasing rules of certain coding. SAP does not warrant the correctness and completeness of the Code given herein, and SAP shall not be liable for errors or damages caused by the usage of the Code, except if such damages were caused by SAP intentionally or grossly negligent.

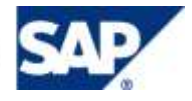

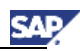

# <https://www.sdn.sap.com/irj/bpx/grc>

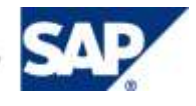